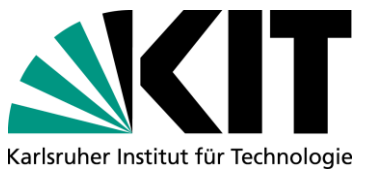

#### KIT-Bibliothek

# Umstieg von CHaV1 auf ZOTEPO

Team Informationskompetenz E-Mail: [infokompetenz@bibliothek.kit.edu](mailto:infokompetenz@bibliothek.kit.edu)

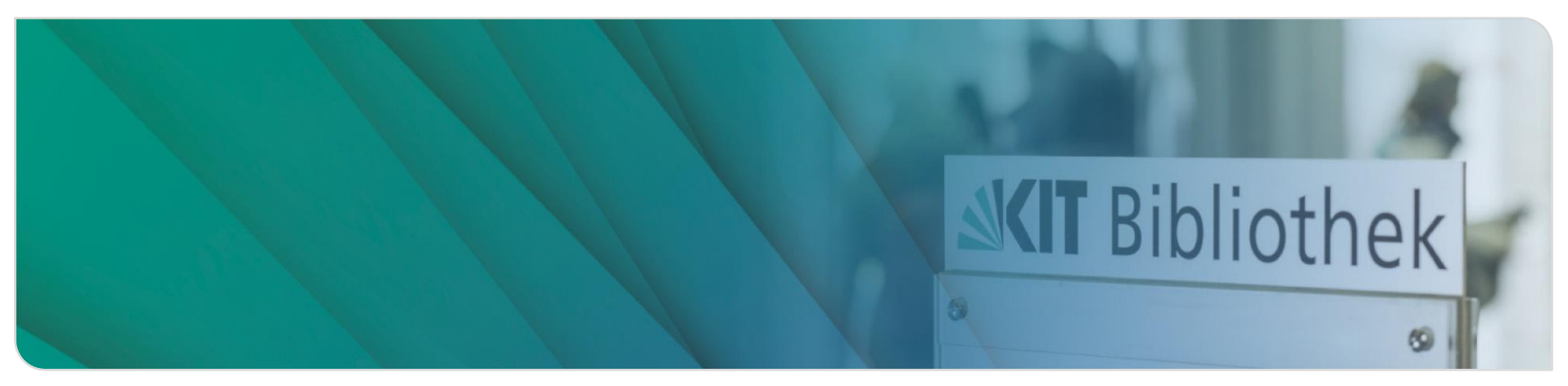

# **Inhalte**

- Aktuelle Situation: Citavi-Kündigung
- Vorbereitung der Migration von Citavi-Projekten nach Zotero

■ Zotero:

- Grundlagen
- **Literatur aufnehmen**
- **Literatur strukturieren und pflegen**
- **Nissensorganisation**
- **Literaturnachweise einfügen: Word Add-in**
- **Literaturnachweise einfügen: Zitationsstile**
- **Arbeit im Team**
- Weiterführende Informationen

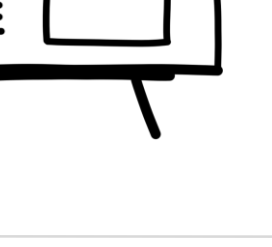

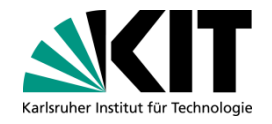

# **Aktuelle Situation CE LAV1-Kündigung**

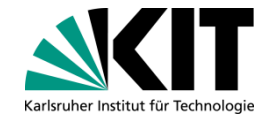

■ Citavi wurde bislang über das Landeskonsortium der Hochschulen in Ba-Wü eingekauft

■ Citavi wurde 2021 von der Entwicklerfirma an einen neuen Anbieter (Lumivero / QRS International) verkauft

Kündigung der Webversion *Citavi Web* zum **30.04.2023** 

■ Kündigung der Desktopversion *Citavi for Windows* zum 31.03.2024

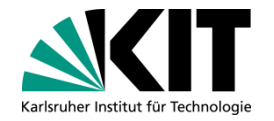

# **Migration von Citavi-Projekten nach Zotero**

- **Norbereitungen im Citavi-Projekt:** 
	- **[Dubletten bereinigen](https://www1.citavi.com/sub/manual6/de/index.html?eliminating_duplicates.html)**
	- Schlagwörter, Personen- und Institutionennamen, Zeitschriften und Verlage vereinheitlichen über die *Listen*[-Funktion](https://www1.citavi.com/sub/manual6/de/101_managing_lists.html)
	- **Programmbereich Literatur. [Literaturliste in Word](https://www1.citavi.com/sub/manual6/de/creating_a_project_bibliography.html)** (mit zusätzlichen Angaben oder gruppiert nach gewünschten Kriterien) oder [aus der Tabellenansicht in Excel](https://www1.citavi.com/sub/manual6/de/editing_or_deleting_references.html) speichern
	- **Programmbereich Wissen: [Kategoriensystem exportieren,](https://www1.citavi.com/sub/manual6/de/importing_and_exporting_categories.html) Wissenselemente** [\(nach Schlagworten / Kategorien / Gruppen sortiert\) als Liste o. Skript in Word](https://www1.citavi.com/sub/manual6/de/index.html?createbibliographydialog.html)  speichern
	- **Programmbereich** *Aufgaben***: [Aufgabenliste speichern](https://www1.citavi.com/sub/manual6/de/printing_task_lists.html)**
	- [Cloud-Projekte als lokale Projekte speichern \(](https://www1.citavi.com/sub/manual6/de/converting_cloud_projects.html)nach Abschaltung der Lizenz werden Cloud-Projekte nicht mehr zugänglich sein)!
- **Migration: siehe [Anleitung \(KIT-Bibliothek\)](https://www.bibliothek.kit.edu/downloads/PDF/Anleitung-BIB-Literaturveraltung-Citavi-Zotero.pdf) o. Videotutorial [\(UB Bamberg\)](https://uni-bamberg.cloud.panopto.eu/Panopto/Pages/Viewer.aspx?id=14632491-1444-4679-8720-afce009d8466)**

# ZO<sub>U</sub>CCO<sub>Grundlagen</sub>

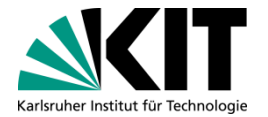

- [Webversion vs. Desktopversion](https://forums.zotero.org/discussion/95968/web-vs-desktop-version)
- **Erste Orientierung in der Nutzeroberfläche**
- **Einstellungen**
- **[Speicherplatz erweitern](https://www.bib.uni-mannheim.de/media/Einrichtungen/Universitaetsbibliothek/Dokumente/Zotero/Anleitung-WebDAV-Zotero.pdf)**
- **[Plug-ins](https://www.zotero.org/support/plugins)**
- [Zotero-Connector](https://www.zotero.org/download/connectors)

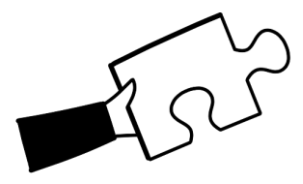

# **Literatur aufnehmen**

### **Allgemeines / Unterschiede**

- Titelaufnahme wie bei Citavi manuell und über verschiedene automatische Weisen möglich (z.B. über Identifier, Zotero Connector, Drag & Drop) → Datenqualität erfahrungsgemäß bei Import über Identifier wie ISBN o. DOI am besten
- Dokumenttypen sind vergleichbar, aber tw. anders bezeichnet. Es gibt keinen "unklaren Dokumenttypen".
- Sammelbände und Einzelbeitrag werden unabhängig voneinander verwaltet, können aber verknüpft werden
- **Snapshots von Webseiten werden automatisch hinzugefügt.** Das kann aber über die "Einstellungen" geändert werden.

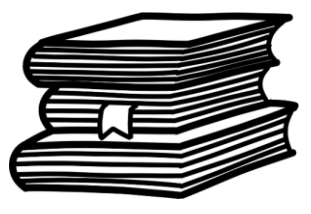

# **Literatur aufnehmen**

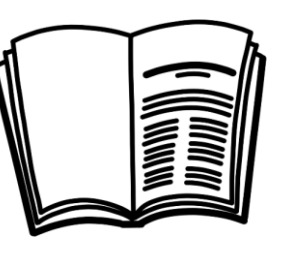

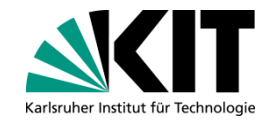

- Beim Import aus Citavi:
	- Literaturangaben mitsamt PDFs und Markierungen bleiben erhalten
	- Bei aus Citavi importierten Beiträgen im Sammelband bleibt die Literaturangabe vollständig, da die bibliografischen Angaben des Sammelbandes in die Beitrags-Angaben übernommen werden.  $\rightarrow$  Nachträgliches Verknüpfen möglich, aber nicht zwingend notwendig
	- Beigefügte Dateien (z.B. Volltext-PDFs) bleiben erhalten
- **To Dos nach Import:** 
	- Dokumenttypen prüfen (v.a. bei eher ungewöhnlichen Dokumenttypen wie Archivmaterial) und ggf. ändern
	- ggf. Sammelbände (neu) anlegen und mit Einzelbeiträgen verknüpfen

# **Literatur strukturieren und pflegen**

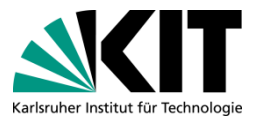

- Allgemeines / Unterschiede
	- Kategorien in Citavi sind Untersammlungen in Zotero
	- Schlagwörter in Citavi sind Tags in Zotero
	- Gruppen in Citavi werden ebenfalls zu Tags in Zotero
	- Persönliche Bewertungen in Citavi werden als Notiz mit dem Tag #Evaluation übernommen (nur Freitextfeld, ohne Sterne)
	- Aufgaben in Citavi werden als Notiz mit dem Tag #ToDo übernommen, aber ohne Verbindung zur Quelle
	- Das Feld Inhaltsverzeichnis in Citavi wird als Notiz mit dem Tag *#TableOfContents* übernommen
	- Zotero bietet keine Listen- oder Tabellenansicht wie Citavi
	- Suchen: Zotero bietet eine einfache und erweiterte Suche

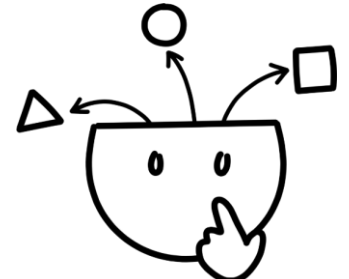

# **Literatur strukturieren und pflegen**

- **PDF-Dateimanagement in Zotero** 
	- **PDF** öffnen mit Doppelklick
	- **PDF zu Eintrag hinzufügen durch:** 
		- **Import mit Connector**

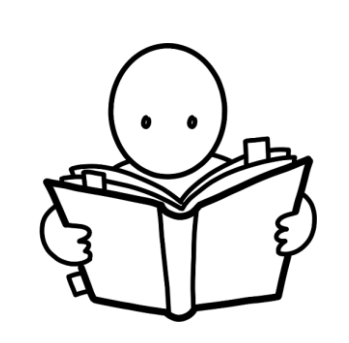

- **Drag & Drop der Datei (Metadaten werden ausgelesen)**
- Verfügbares PDF finden (= *Volltexte finden* in Citavi)
- Rechtsklick auf Titel > Anhang hinzufügen (Link zu URI, gespeicherte Kopie der Datei, Link auf Datei)
- Umbenennung PDF: Rechtsklick > Datei nach Metadaten des übergeordneten Eintrags umbenennen

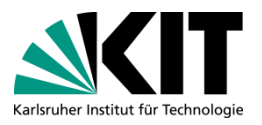

# **Literatur strukturieren und pflegen**

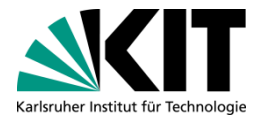

### ■ To Dos nach Import:

- ggf. Tags aufräumen und farblich markieren (farbliche Markierungen sind in der Liste auf den ersten Blick sichtbar - Vorschlag: diese als Ordnungskriterium nutzen wie z.B. Gruppen)
- Umgang mit Gruppen: als Tags behalten o. ggf. in Untersammlung umwandeln o. eine gespeicherte Suche einrichten
- Aufgaben löschen oder mit Titel verknüpfen: per Drag & Drop auf die Literaturangabe ziehen
- Tipp: Listenansicht sortieren nach Autor, dann landen alle Nonsens-Einträge ganz unten und können ggf. schnell gelöscht werden

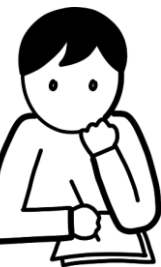

# **Wissensorganisation**

- **Allgemeines / Unterschiede:** 
	- Hier größte Unterschiede zu Citavi: Wissenselemente können nicht 1:1 zu Zotero übertragen werden
	- In Zotero gibt es *Anmerkungen* und *Notizen*:
		- **Notiz** 
			- Textbaustein, der in Word eingefügt werden kann
			- auch ohne Verknüpfung zu einer Textstelle möglich ("eigenständige Notiz")
			- Verknüpfte Notizen findet man beim jeweiligen Titel unterhalb zum Ausklappen, autarke Notizen sind unten in der Liste bzw. alphabetisch einsortiert
			- Eintragsnotiz = Notiz, die mit einem bestimmten Titel verknüpft ist; in rechter Sidebar im PDF-Modus oberhalb immer der Titel der Publikation, darunter die Notiz
		- **Anmerkung** 
			- zur Arbeit am Text gedacht
			- verknüpft mit einer Textstelle
			- verschiedene Farbzuweisungen
			- Kommentar hinzufügen (= Kernaussage von Citavi übernommen)
			- Tags vergeben (= Schlagwörter aus Citavi übernommen). Schlagwörter aus Citavi werden nur in Anmerkungen übernommen, nicht in Notizen

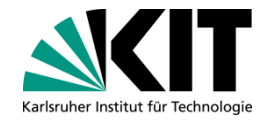

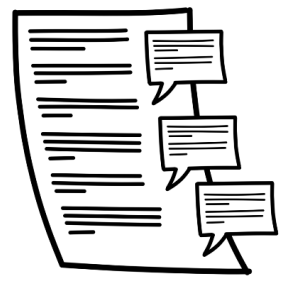

# **Wissensorganisation**

- Beim Import aus Citavi:
	- Wissenselemente aus Citavi werden in Zotero als Anmerkungen und Notizen übernommen

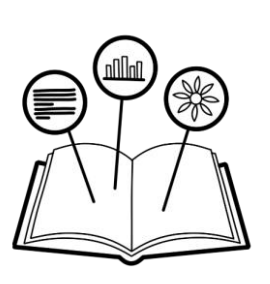

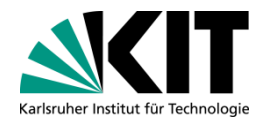

- Kategorien zu Zitaten und Kommentaren werden nicht übernommen.
- Wissenselemente des Typs *Gedanke* werden nicht übernommen.

#### **The Dos nach Import:**

- Aus Anmerkung(en) Notiz erstellen: eine Anmerkung in eine ausgewählte Notiz oder mehrere Anmérkungen in eine Notiz über + (rechte Spalte "Éintragsnotizen")
- Notizen haben nach Import keine Quellenangabe, sind aber mit Titeln verknüpft > Zitate nachträglich mit Quellenangabe verknüpfen (theoretisch auch in Word möglich)
- Bildzitate werden ohne Bild aus Citavi übernommen
	- > Bildzitate nacharbeiten
- *Gedanke*-Wissenselemente ggf. als Standalone-Notiz zu Zotero übertragen

# **Literaturnachweise einfügen: Word Add-in**

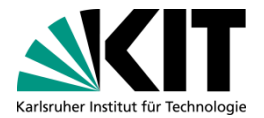

- **Allgemeines / Unterschiede** 
	- Installation:
		- Wird bei Standalone-Version von Zotero automatisch mitinstalliert
		- Plug-ins auch für andere Textverarbeitungsprogrammen wie z.B. LibreOffice verfügbar
		- nachträgliche Installation unter Bearbeiten > Einstellungen > Zitieren > Textverarbeitungsprogramme
	- Unterschied beim Einfügen von Nachweisen: Literaturverzeichnis wird nicht automatisch erzeugt, sondern mit zusätzlichem Klick an der gewünschten Stelle eingefügt. Danach aktualisiert es sich automatisch. Über "Add/Edit Bibliography" kann man nachträglich Änderungen vornehmen, z.B. Quellen entfernen, die nur im Text genannt werden sollen
	- **Mögliche Arten von Nachweisen:** 
		- $\blacksquare$  Add Citation = nur Nachweis
		- Add Note = Notiz  $+$  ggf. Nachweis
		- Add Bibliography = Literaturverzeichnis ohne Überschrift
		- Bei erster Zitation wird Zitierstil für das Dokument erfragt, kann aber jederzeit über "Document Preferences" wieder geändert werden

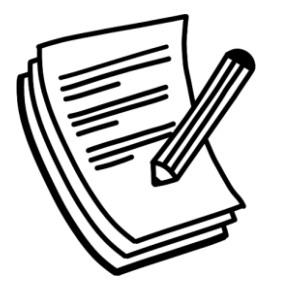

# **Literaturnachweise einfügen: Word Add-in**

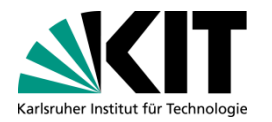

- **Allgemeines / Unterschiede** 
	- Schnellzitation (roter Rahmen) vs. Klassische Ansicht (entspricht eher Citavi-Gewohnheiten):

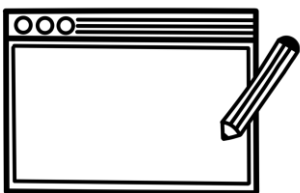

- **Dauerhaft klassische Ansicht voreinstellen unter** Bearbeiten > Einstellungen > Zitation > Textverarbeitungsprogramme.
- Bei Schnellzitation werden oben bereits zitierte Titel angezeigt, weitere Literaturangaben nach Sammlungen/Gruppen sortiert
- Weniger Nachbearbeitungsoptionen für Nachweise als in Citavi: Präfix, Suffix, Seiten, Autor weglassen, Mehrfachnachweise, Editor
- Refresh, Unlink Citations, Document Preferences (Zitierstil ändern)
- **Änderung an Nachweis immer in Zotero**
- **Kein Einfügen von Kategorien und Zwischentiteln möglich**

#### **Wichtig: Es gibt leider noch keine Möglichkeit, bereits mit Citavi eingefügte Literaturnachweise im Schreibdokument automatisiert in Zotero-Nachweise umzuwandeln!**

# **Literaturnachweise einfügen: Zitationsstile**

- **Allgemeines / Unterschiede** 
	- Gängigsten Stile aus Citavi sind auch in Zotero zu finden
	- Beliebte Zitierstile sind in Zotero unter unter Bearbeiten > Einstellungen > Zitation zu finden

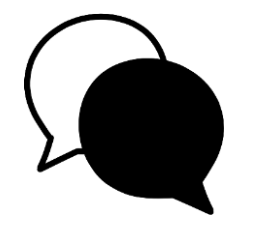

- Zusätzlich gibt es Stile, die importiert werden können und danach auch in Word zur Verfügung stehen (unter Bearbeiten > Einstellungen > Zitation > Zusätzliche Stile erhalten…)
- + kann eine Stil-Datei im csl-Format hinzufügen (s. Einstellungen)
- Außerdem gibt es die Möglichkeit vorhandene Zitierstile zu bearbeiten oder neue zu erstellen mit Hilfe des Zitierstil-Editors (Bearbeiten > Einstellungen > Zitation > Zitierstil-Editor)

#### **Hilfreiche Links:**

<https://editor.citationstyles.org/visualEditor/>

[https://www.zotero.org/styles \(](https://www.zotero.org/styles)Suche nach Format oder Fach oder dem Namen des Zitierstils möglich) [http://editor.citationstyles.org/searchByExample/ \(](http://editor.citationstyles.org/searchByExample/)Suche anhand eines Beispiels)

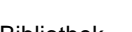

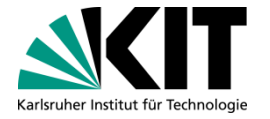

# ■ Beim Import aus Citavi:

■ Eigene Stile aus Citavi können leider nicht einfach in Zotero eingespeist werden

### **To Dos nach Import**

- **Prüfen, ob bisher oft genutzte Zitationsstile in Zotero verfügbar sind** und ggf. verfügbare Alternativen suchen
- Team- oder institutsspezifische Stile können entweder über das [Zotero-Forum](https://forums.zotero.org/) in Auftrag gegeben werden (Style Request, teilweise kostenpflichtig) oder selbst programmiert werden (Zitierstil-Editor)

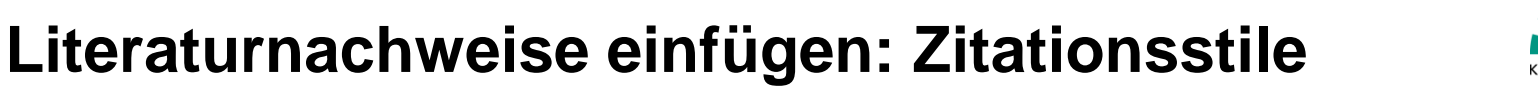

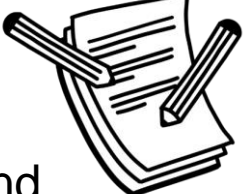

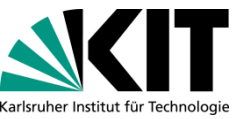

# **Arbeiten im Team**

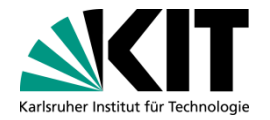

- Für die Zusammenarbeit in Gruppen müssen alle Mitglieder einen User Account haben und die Synchronisierung aktivieren
	- Gruppenadministrator legt eine Gruppe in seinem Account an und lädt Personen per E-Mail dazu ein: <https://www.zotero.org/support/groups>
	- Die Gruppe sieht jedes Mitglied zusätzlich zu seiner Bibliothek in Zotero, hier können wieder mehrere Sammlungen angelegt werden
	- Gruppen müssen den Zotero Storage für ihre Dateien verwenden, der Speicherplatz geht von den 300 MB des Gruppenadmins ab
	- Die Erweiterung des Speicherplatzes mittels WebDAV ist in Gruppenbibliotheken nicht möglich. Hierfür muss bei Bedarf sogenannter [institutioneller Zotero-Speicher](https://www.zotero.org/storage/institutions#institution) individuell zugekauft werden.

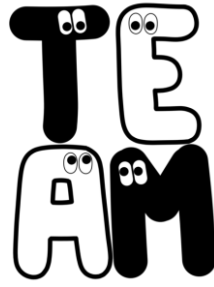

# **Arbeiten im Team**

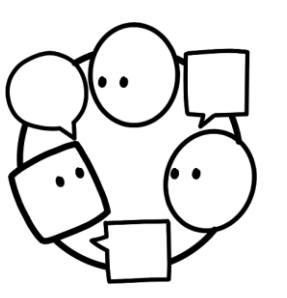

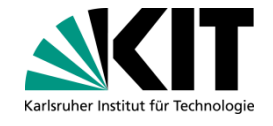

- **Beim Import aus Citavi** 
	- Was sollte man bei der Migration bestehender Gruppen-Projekte von Citavi beachten?
		- Rollenverteilungen werden nicht übernommen
		- Festlegen, wer das Projekt migriert, da man dann auf Zotero der Gruppenadmin sein wird und die Sammlung auf den persönlichen Speicher zugreift
		- Entscheiden, ob man noch institutionellen Speicher zukaufen will/muss
- **The Dos nach Import** 
	- Gruppenmitglieder hinzufügen und Rechte vergeben
	- Bei Bedarf ggf. Entscheidung über den Zukauf von Zotero [Storage](https://www.zotero.org/storage/institutions#institution)

## **Weitere Informationen**

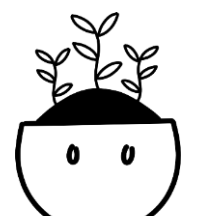

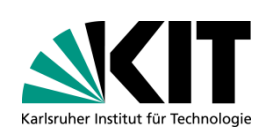

- **B** Skript zur "Einführung in Zotero" der KIT-Bibliothek Für KIT-Mitglieder: [https://ilias.studium.kit.edu](https://ilias.studium.kit.edu/) > Magazin > Interfakultative Einrichtungen > KIT-Bibliothek (unter "Materialien – Literaturverwaltung")
- **Videotutorial** "Zotero [6: Zitieren mit einem Klick" der Hochschule Neu Ulm](https://www.youtube.com/watch?v=86YDP2J-YvQ)
- **Zotero-Support: [Anleitungen](https://www.zotero.org/support/) und [Forum](https://forums.zotero.org/discussions)**
- [Informationen zum Ende Citavi-Lizenz und Migrationsanleitungen der KIT-](https://www.bibliothek.kit.edu/ende-citavi-lizenz.php)**Bibliothek**
- [Mailingliste der KIT-Bibliothek zu Literaturverwaltungsprogrammen](https://www.lists.kit.edu/sympa/info/literaturverwaltung)
- **[Übersicht weiterer Literaturverwaltungsprogramme: Softwarevergleich](https://mediatum.ub.tum.de/doc/1316333/1316333.pdf)** Literaturverwaltung der Bibliothek der TU München.